# Creating Excel® Tobles and Charts

## EARNEXCELNOW

#### www.learnexcelnow.com

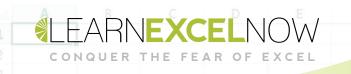

# Creating Excel® Tables and Charts

## Table of Contents

Intro Creating and Using Tables How to Create a Chart in Excel

Page 3 Page 5 Page 8

## Let's start with a story...

THE FEAR

dward is a people person – that's the whole reason for his career in human resources. He's okay with a computer, but he decided long ago he wasn't going to spend his time hunched in front of a desktop monitor in a cubicle trying to make one number match another.

He'd much rather be across a desk from a prospective employee or even diffusing a tense situation in the office. But when the head of HR wants a full breakdown of every employee – with detailed charts - he almost wishes he had a difficult conversation to distract him.

When the employees he loves are just names and numbers, he can't sort the information into anything he finds useful, and it loses all meaning. Edward checks his watch – he has an interview in ten minutes and he's done almost nothing to prepare. He's not sure where the time's gone.

The prospective hire is in accounting, and half the questions that department gave Edward are just as complicated as the work he's been doing all day. At one point, he asks the kid — Lisa, a recent college grad — about her familiarity with Excel.

"Oh, yeah, no problem," she says. "I love Excel – I think it's pretty easy."

He looks at her sideways - she has to be joking. "Easy?"

"Totally!" After a moment, she realizes he disagrees. "What, why?"

He shakes his head. "I've been fighting this database all day."

"Do you mind if I take a look?"

He looks at her, then shrugs. "Sure." He closes out of files with sensitive information and turns his monitor so they can both see it. He offers her the mouse and she turns the keyboard as well. "My boss wants to see all this information in both a table in a chart. I'm not even sure what those are."

"No problem." Her fingers dance across the keyboard and – barely touching the mouse – she sorts the sample information into color-coded tables and charts. He's reminded of hackers in television shows.

"Wait," he says. "Can you go back and show me what you did?"

As she does, he's shaking his head in disbelief. She makes it sound so simple. After the interview, he opens up his personnel database and applies the same rules. It doesn't take long before he's completed his task – two days ahead of schedule.

Needless to say, he recommended Lisa for the job.

THE FEAR OF

This is what she told him: "Tables let you organize your data in a meaningful way..."

### **Creating and Using Tables**

EXCEL

THE FEAR OF

If you convert a range of cells into a Table, you automatically gain useful formatting features and management tools, as well as the ability to copy formulas and create better charts.

Below are two identical lists, except that the second list has been converted into a Table.

The obvious difference in the two lists is that every other row in the Table is shaded (these are called banded rows) and that there are filter arrows next to each entry in the title row.

| 1  | A                  | В        | C                     | D         | E          | F         | G          | н     | 1        | J      | K          |
|----|--------------------|----------|-----------------------|-----------|------------|-----------|------------|-------|----------|--------|------------|
| 1  | Employee Name      | Building | Department            | SS#       | Phone      | Status    | Hire Date  | Years | Benefits | Salary | Job Rating |
| 2  | Abbott, James      | North    | Manufacturing         | 252582122 | 5058669137 | Full Time | 5/26/2003  | 10    | DMR      | 87,760 | 1          |
| 3  | Acosta, Robert     | North    | Quality Control       | 889210902 | 7193838954 | Contract  | 5/6/1991   | 22    |          | 70,150 | 2          |
| 4  | Adams, David       | Main     | Process Developmen    | 452255054 | 9705780571 | Half-Time | 1/19/1990  | 23    | DM       | 35,045 | 4          |
| 5  | Adkins, Michael    | North    | Quality Control       | 330879921 | 3035459665 | Full Time | 7/5/1999   | 14    | D        | 49,930 | 1          |
| 6  | Aguilar, Kevin     | Main     | Manufacturing         | 536516131 | 9704249228 | Full Time | 10/27/2000 | 12    | M        | 64,130 | 1          |
| 7  | Alexander, Charles | North    | Professional Training | 124203063 | 3037312659 | Full Time | 5/8/1989   | 24    | DMR      | 71,730 | 1          |
| 8  | Allen, Thomas      | South    | Project & Contract S  | 120361975 | 3037345539 | Contract  | 12/2/1993  | 19    |          | 76,870 | 5          |
| 9  | Allison, Timothy   | South    | Operations            | 144722757 | 3032380636 | Contract  | 1/3/1994   | 19    |          | 81,930 | 5          |
| 10 | Alvarado, Sonia    | South    | Process Developmen    | 244171882 | 5057187041 | Contract  | 4/1/2007   | 6     |          | 54,000 | 3          |
| 11 | Alvarez, Steven    | North    | Quality Control       | 938508346 | 7191657646 | Full Time | 11/28/1994 | 18    | DMR      | 58,370 | 5          |
| 12 | Anderson, Teason   | North    | Compliance            | 831188207 | 9708085402 | Half-Time | 3/31/2006  | 7     | M        | 46,095 | 3          |
| 13 | Andrews, Diane     | West     | Operations            | 644862142 | 3034679864 | Full Time | 9/14/1998  | 14    | R        | 52,490 | 4          |
| 14 | Anthony, Robert    | Main     | Manufacturing         | 528258211 | 3035871924 | Contract  | 8/20/1998  | 14    |          | 57,600 | 3          |
| 15 | Armstrong, David   | Main     | Manufacturing         | 855135948 | 7198979762 | Hourly    | 5/31/2009  | 4     |          | 28,424 | 4          |
| 18 | Arnold Colo        | North    | Manufacturing         | 010205501 | 5055019709 | Full Time | 9/12/2004  | 0     | D        | 65 720 | 1          |

| - 24 | A                  | В         | С                     | D         | E          | F         | G          | н     |            | J       | К           |
|------|--------------------|-----------|-----------------------|-----------|------------|-----------|------------|-------|------------|---------|-------------|
| 1    | Employee Name 💌    | Buildin - | Department 🗾          | SS# 💌     | Phone -    | Status 💌  | Hire Da 💌  | Yea - | Benefits - | Salar - | Job Ratin - |
| 2    | Abbott, James      | North     | Manufacturing         | 252582122 | 5058669137 | Full Time | 5/26/2003  | 10    | DMR        | 87,760  | 1           |
| 3    | Acosta, Robert     | North     | Quality Control       | 889210902 | 7193838954 | Contract  | 5/6/1991   | 22    |            | 70,150  | 2           |
| 4    | Adams, David       | Main      | Process Developmen    | 452255054 | 9705780571 | Half-Time | 1/19/1990  | 23    | DM         | 35,045  | 4           |
| 5    | Adkins, Michael    | North     | Quality Control       | 330879921 | 3035459665 | Full Time | 7/5/1999   | 14    | D          | 49,930  | 1           |
| 6    | Aguilar, Kevin     | Main      | Manufacturing         | 536516131 | 9704249228 | Full Time | 10/27/2000 | 12    | M          | 64,130  | 1           |
| 7    | Alexander, Charles | North     | Professional Training | 124203063 | 3037312659 | Full Time | 5/8/1989   | 24    | DMR        | 71,730  | 1           |
| 8    | Allen, Thomas      | South     | Project & Contract S  | 120361975 | 3037345539 | Contract  | 12/2/1993  | 19    |            | 76,870  | 5           |
| 9    | Allison, Timothy   | South     | Operations            | 144722757 | 3032380636 | Contract  | 1/3/1994   | 19    |            | 81,930  | 5           |
| 10   | Alvarado, Sonia    | South     | Process Developmen    | 244171882 | 5057187041 | Contract  | 4/1/2007   | 6     |            | 54,000  | 3           |
| 11   | Alvarez, Steven    | North     | Quality Control       | 938508346 | 7191657646 | Full Time | 11/28/1994 | 18    | DMR        | 58,370  | 5           |
| 12   | Anderson, Teason   | North     | Compliance            | 831188207 | 9708085402 | Half-Time | 3/31/2006  | 7     | M          | 46,095  | 3           |
| 13   | Andrews, Diane     | West      | Operations            | 644862142 | 3034679864 | Full Time | 9/14/1998  | 14    | R          | 52,490  | 4           |
| 14   | Anthony, Robert    | Main      | Manufacturing         | 528258211 | 3035871924 | Contract  | 8/20/1998  | 14    |            | 57,600  | 3           |
| 15   | Armstrong, David   | Main      | Manufacturing         | 855135948 | 7198979762 | Hourly    | 5/31/2009  | 4     |            | 28,424  | 4           |
| 16   | Arnold Cole        | North     | Manufacturing         | 878395587 | 5055918708 | Full Time | 8/12/2004  | 8     | R          | 65 720  | 1           |

- After positioning the active cell within a complete range of data, you can convert the range into a Table in one of four ways:
  - 1. Press **Ctrl+t**

THE FEAR OF

- 2. Press **Ctrl+l** (the letter L)
- 3. Click the **Format as Table** button in the **Style** group on the **Home** tab of the Ribbon
- 4. Click the **Table** button in the **Tables** group on the **Insert** tab of the Ribbon
- If you type in a cell immediately to the right of the last title in the Table, that cell and its column automatically become part of the table.
- If you add data to the first row below a Table, that row automatically becomes part of the table.
- If you insert or delete rows within a Table, the banded rows color scheme is adjusted automatically.
- If you type a formula, Excel copies that formula automatically into every other cell in that column within the Table.
- A contextual Design tab in the ribbon (shown on the next page) provides special formatting for banded rows/columns, total rows, and both first and last columns.

88

Mew Table Style...

|                                                         | - Excertiside Looks for Independent - Excer  | TABLE TOOLS  |
|---------------------------------------------------------|----------------------------------------------|--------------|
|                                                         | ATA REVIEW VIEW DEVELOPER INQUIRE POWERPIVOT |              |
| Table1 Remove Duplicates                                | Up Open in Browser Total Row Last Column     |              |
| The Resize Table Convert to Range Slicer Export Refresh | 🔅 Unlink 🗹 Banded Rows 🗌 Banded Columns      |              |
| Properties Tools Extern                                 | nal Table Data Table Style Options           | Table Styles |
|                                                         | NEW DESIGN                                   |              |
|                                                         | ✓ Header Row First Column ✓ Filter Button    | Light        |
|                                                         | Total Row Last Column                        |              |
|                                                         | Banded Rows Banded Columns                   |              |
| Designer quality                                        | Table Style Options                          |              |
| Designer-quality,                                       |                                              |              |
| professional formatting                                 | MN                                           |              |
|                                                         |                                              |              |
| options are just                                        |                                              |              |
| a click away                                            |                                              |              |
| 5                                                       |                                              | Medium       |
|                                                         |                                              |              |
| Use one of the 60 styles                                |                                              |              |
| •                                                       |                                              |              |
| shown to the right                                      |                                              |              |
| or design your own                                      |                                              |              |
|                                                         |                                              |              |
| Table style.                                            |                                              |              |
|                                                         |                                              |              |
|                                                         |                                              | Dark         |
|                                                         |                                              |              |
|                                                         |                                              |              |

CONQUER THE FEAR OF EXCEL

As you scroll down in a Table, column letters are replaced with field header names. This makes it far easier to keep track of what the data signifies.

|    | Employee Name 星    | Building - | Department 🚽          | SS# 👻     | Phone 🕞    | Status 🕞  | Hire Date 👻 | Years - | Benefits 👻 | Salary 🕞 | Job Rating - |
|----|--------------------|------------|-----------------------|-----------|------------|-----------|-------------|---------|------------|----------|--------------|
| 7  | Alexander, Charles | North      | Professional Training | 124203063 | 3037312659 | Full Time | 5/8/1989    | 24      | DMR        | 71,730   | 1            |
| 8  | Allen, Thomas      | South      | Project & Contract S  | 120361975 | 3037345539 | Contract  | 12/2/1993   | 19      |            | 76,870   | 5            |
| 9  | Allison, Timothy   | South      | Operations            | 144722757 | 3032380636 | Contract  | 1/3/1994    | 19      |            | 81,930   | 5            |
| 10 | Alvarado, Sonia    | South      | Process Developmen    | 244171882 | 5057187041 | Contract  | 4/1/2007    | 6       |            | 54,000   | 3            |
| 11 | Alvarez, Steven    | North      | Quality Control       | 938508346 | 7191657646 | Full Time | 11/28/1994  | 18      | DMR        | 58,370   | 5            |
| 12 | Anderson, Teason   | North      | Compliance            | 831188207 | 9708085402 | Half-Time | 3/31/2006   | 7       | M          | 46,095   | 3            |
| 13 | Andrews, Diane     | West       | Operations            | 644862142 | 3034679864 | Full Time | 9/14/1998   | 14      | R          | 52,490   | 4            |
| 14 | Anthony, Robert    | Main       | Manufacturing         | 528258211 | 3035871924 | Contract  | 8/20/1998   | 14      |            | 57,600   | 3            |
| 15 | Armstrong, David   | Main       | Manufacturing         | 855135948 | 7198979762 | Hourly    | 5/31/2009   | 4       |            | 28,424   | 4            |
| 16 | Arnold, Cole       | North      | Manufacturing         | 828395582 | 5055918708 | Full Time | 8/12/2004   | 8       | R          | 65,720   | 1            |
| 17 | Ashley, Michael    | Main       | Project & Contract S  | 635767088 | 9706456972 | Full Time | 1/9/1992    | 21      | DMR        | 62,688   | 2            |
| 18 | Atkins, Kevin      | North      | Engineering/Mainter   | 343897392 | 5055789252 | Full Time | 4/11/1998   | 15      | R          | 32,100   | 1            |
| 19 | Austin, William    | West       | Manufacturing Adm     | 230192897 | 9707461285 | Full Time | 3/17/2005   | 8       | D          | 71,400   | 4            |
| 20 | Avila, Jody        | Taft       | Operations            | 776823797 | 5051682521 | Full Time | 12/4/1994   | 18      | DMR        | 57,560   | 4            |
| 21 | Ayala, Polly       | Main       | Manufacturing         | 436693732 | 5056503334 | Full Time | 1/21/1996   | 17      | DMR        | 60,100   | 1            |
| 22 | Avers Douglas      | West       | Professional Training | 1/772/01/ | 5058627048 | Half-Time | 2/11/1989   | 24      | DM         | 39.620   | 5            |

### How to Create a Chart in Excel

Excel can calculate just about anything if you enter the right formula. To find a percentage, you would use the formula: =Cell1/Cell2 and then be sure to change the formatting to Percentage.

Excel charts really start getting into unlocking the power of Excel. Charts can be used to produce reports, analyze data and make quick decisions at a glance.

#### **Building Charts**

THE FEAR

#### **Quick Chart Creation**

To create a chart, first select the cells in your worksheet that contain the information you want depicted in the chart. Usually, worksheet data (as in the range **B3:D8** to the right) designed for charts has

| 1 | Α               | В      | С      | D      | E       | F       |  |  |  |  |  |
|---|-----------------|--------|--------|--------|---------|---------|--|--|--|--|--|
| 1 | Learn Excel Now |        |        |        |         |         |  |  |  |  |  |
| 2 |                 | CA     | ТХ     | NY     | Total   | Average |  |  |  |  |  |
| 3 | Jan             | 10,091 | 14,461 | 9,656  | 34,208  | 11,403  |  |  |  |  |  |
| 4 | Feb             | 16,130 | 19,485 | 19,439 | 55,054  | 18,351  |  |  |  |  |  |
| 5 | Mar             | 22,944 | 25,759 | 16,034 | 64,737  | 21,579  |  |  |  |  |  |
| 6 | Apr             | 29,872 | 35,381 | 27,348 | 92,601  | 30,867  |  |  |  |  |  |
| 7 | May             | 30,793 | 37,815 | 31,414 | 100,022 | 33,341  |  |  |  |  |  |
| 8 | Jun             | 42,192 | 35,246 | 32,393 | 109,831 | 36,610  |  |  |  |  |  |
| 9 |                 |        |        |        |         |         |  |  |  |  |  |

identifying information in a row across the top of the cells (as in Row 2) and in a column on the left side of the cells (as in Column A).

Be sure to include this row and column as you select the range you want to see depicted in a chart – highlight the cells **A2:D8**.

To select data from non-adjacent cells, use the **Ctrl** key to select these ranges. All of these ranges must be on the same worksheet.

If you need to create a chart from data on separate sheets, first create a chart with some data and then copy and paste the data from other worksheets. You can create charts that are displayed on the same worksheet as the source data or on a separate chart sheet. There are advantages and disadvantages to both locations and you can easily change the location of a chart.

**Pro Tip:** Although you can include rows or columns (such as Column E above) that contain totals, these are frequently omitted from charts because they tend to distort the chart display.

#### To create a chart quickly, select data and press the F11 key

The newly created chart is placed on a new sheet and named Chart1, Chart2, etc. in the current workbook.

As seen to the right, a chart produced

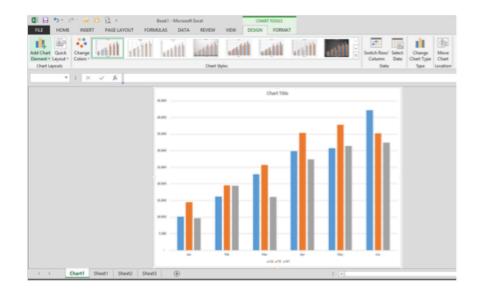

with the quick method lacks titles for the vertical Y-axis, the horizontal X-axis and a main title but is other wise a readable and useful chart created with a minimum of effort.

To create a chart quickly next to your data, select the data and press Alt+F1

EXCEL

OF

CONQUER

THE FEAR

The new chart appears on your worksheet and the Design tab is automatically activated. When you click outside the chart, the Home tab becomes active.

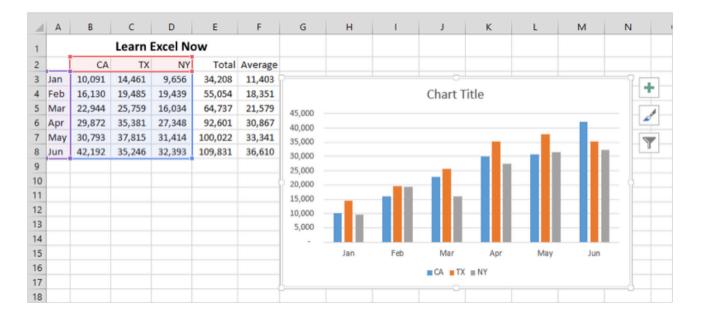

Excel's charting capability is loaded with design, layout, and formatting features that would take many hours to fully explore. Whenever you create a chart, you have two new Ribbon tabs that open the door to numerous methods for adjusting the appearance of any chart.

The **Design** tab offers options to change the chart type (column, Bar, Line, Pie – 53 types in all), adjust the row/column orientation, change a chart's layout via the **Quick Layout** button (up to 12 options, depending on the chart type), and adjust chart styles (up to 14 options, depending on the chart type).

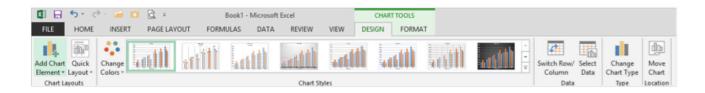

The **Format tab** offers even more adjustment capability with **WordArt, Shape Style** options and object placement buttons.

CONQUER

THE FEAR OF

EXCEL

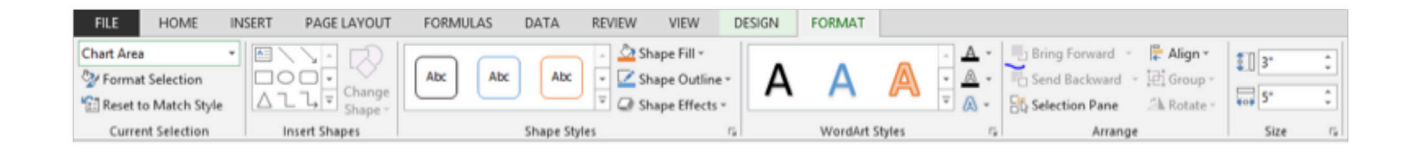

Using Excel in the workplace can be a challenge, but it can also open new doors to understanding your business. In addition, great Excel users have an extra tool to help advance their career. We hope you enjoyed this free guide, and don't forget to check out other free resources and great training programs at: LEARNEXCELNOW.COM

Looking for more training for new users?

Click here to check out our Excel Foundations program

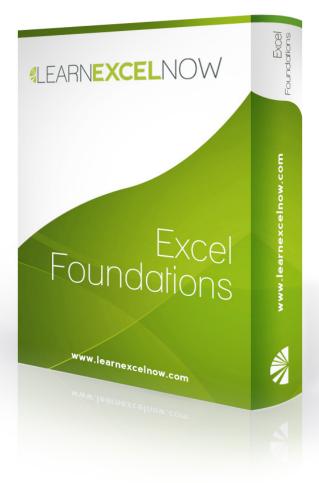

Have questions or want more information? Please email us at: QUESTIONS@LEARNEXCELNOW.COM